Documentation / Documentation Home

# Frequently Bought Together

Created by Peter Samoilov, last modified by Anton Lashuk on янв 05, 2019

## Contents

- 1 Frequently Bought Together
- 2 Installation
  - 2.1 Backup Your Data
  - 2.2 Download and Extract
  - 2.3 Upload Files
    - 2.3.1 Step 1
    - 2.3.2 Step 2
  - 2.4 For Magento Community Users
  - 2.5 For Magento Enterprise Users
- 3 Configuration
- 4 Troubleshooting

### Extension page: http://ecommerce.aheadworks.com/magentoextensions/frequently-bought-together.html

The Frequently Bought Together extension has been specially designed to substitute and significantly improve the functionality and usability of Magento's core Related Products module.

# Installation

1. Backup your web directory and store database. Click to view details

You can make backup copies with any tool you find appropriate

If you are going to use the native Magento backup function, navigate to **System -> Tools -> Backups** and perform **System** and **Database** backups

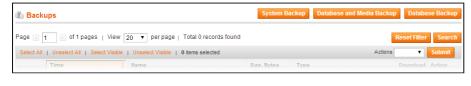

2. Log in to the Magento backend

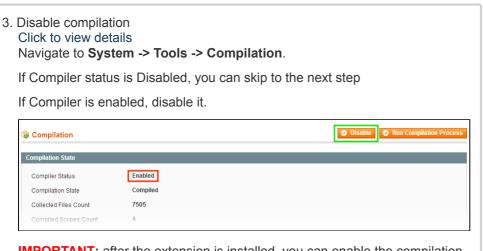

**IMPORTANT:** after the extension is installed, you can enable the compilation again; **IT IS CRUCIAL** that you use **"Run Compilation Process**" function, not just "Enable button"

Having hard time finding an answer to your question?

Check out our Knowledge Base.

| Compilation                                        |                                                                               | Enable     Run Compilation Proces         |
|----------------------------------------------------|-------------------------------------------------------------------------------|-------------------------------------------|
| Compilation State                                  |                                                                               |                                           |
| Compiler Status                                    | Disabled                                                                      |                                           |
| Compilation State                                  | Compiled                                                                      |                                           |
| Collected Files Count                              | 7505                                                                          |                                           |
| Compiled Scopes Coun                               | t 4                                                                           |                                           |
| Flush store ca<br>Click to view o<br>You can flush |                                                                               |                                           |
|                                                    | backend:<br>ystem -> Cache Management m                                       | enu, and click Flush Magen                |
| Cache Storage Management                           |                                                                               | Flush Magento Cache     Flush Cache Store |
| Select All   Unselect All   S                      | elect Visible   Unselect Visible   0 items selected                           | Actions Refresh V Subm                    |
| Cache Type                                         | Description                                                                   | Associated Tags Status                    |
| Configuration                                      | System(config.xml, local.xml) and modules configuration<br>files(config.xml). | CONFIG ENABLED                            |
| Lavouts                                            | Layout building instructions.                                                 | LAYOUT GENERAL CACHE TAG                  |

• via filesystem:

Page blocks HTML

Blocks HTML output

On your server, navigate to Magento root folder, then proceed to **/var/cache/**; delete all the content there.

BLOCK HTMI

5. Download the extension package from your account and extract the downloaded archive

6. Copy the content of /Step\_1/ folder to your store's root directory
If you are using a custom theme, read the instructions here. In case you are using a custom theme, it is recommended to copy the design files to your current theme's folders. In case there are <u>several</u> themes in use at the same store, the design files must be copied to each of them.

 Find this folder in the package: /step\_1/app/design/frontend/base/default/; copy its content to /app/design/frontend/[your\_package]/[your\_theme]/

7. Copy the content of /Step\_2/ folder to your store's root directory

8. Flush store cache again; log out from the backend and log in again.

### For Magento Community Users

To install Frequently Bought Together at the Product page of Magento Community edition, you should open the

/app/design/frontend/<your\_package>/<your\_theme>/template/catalog/product/ view.phtml file which has your\_theme as the name of your current store theme and *your\_package* as your current package. If you haven't ever changed your store's theme or package, use the *default* value for *your\_theme* and *default* value for *your\_package*.

Find the following string:

```
<div class="product-collateral">
```

and insert this code after it:

```
<?php echo $this->getChildHtml('boughtTogether') ?>
```

#### For Magento Enterprise Users

To install Frequently Bought Together at the Product page of Magento Enterprise edition, you should open the

/app/design/frontend/<your\_package>/<your\_theme>/template/catalog/product/ view.phtml file which has your\_theme as the name of your current store theme and your\_package as your current package. If you haven't ever changed your store's theme or package, use the default value for your\_theme and enterprise value for your\_package.

Find the following string:

```
<?php echo $this->getChildHtml('relatedProducts') ?>
```

and insert this code after it:

```
<?php echo $this->getChildHtml('boughtTogether') ?>
```

## Configuration

This extension uses related products and shows them in the Frequently Bought Together section, automatically switching off the native Related Products section. So to display products in the Frequently Bought Together block you should make them related.

Also, you can allow animation for the extension frontend by setting Yes in the Use animation field of System > Configuration > aheadWorks Extensions > Frequently Bought Together.

Simple Products with compulsory Custom Options cannot be added from the Frequently Bought Together block directly to the cart.

## Troubleshooting

After the extension installation the store gives an error, or blank page, or suggests to start Magento installation procedure.

Change the owner of the extracted extension files to the web server user and set 775 permissions on them. Clear the store cache and try again.

There is no aheadWorks extensions under my configuration section, or having the extension tab clicked I get a blank page, or Access Denied error.

Clear the store cache, browser cookies, logout and login again.

I've set up everything correctly, inserted the HTML code but there is nothing on that page.

Clear the store cache, clear your browser cache and domain cookies and refresh the page.

#### My configuration changes do not appear on the store.

Clear the store cache, clear your browser cache and domain cookies and refresh the page.

You can always find the latest version of the software, full documentation, demos, screenshots and reviews at http://ecommerce.aheadworks.com License agreement: http://ecommerce.aheadworks.com/LICENSE-M1.txt Contact us: http://ecommerce.aheadworks.com/contacts/ Copyright © 2019 aheadWorks Co. http://www.aheadworks.com

Нравится Станьте первыми кому понравится это

Ни одной